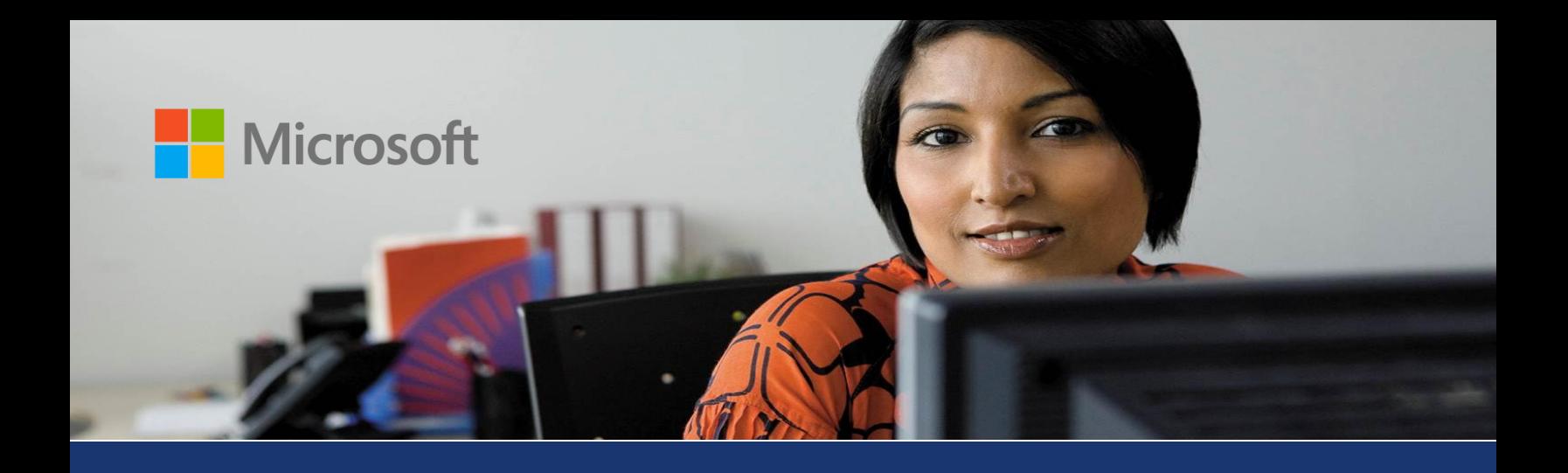

Microsoft Dynamics<sup>®</sup> AX

# Country-specific update for Norway – EHF electronic invoicing

White Paper

This white paper describes the country-specific update that is released for Norway in Cumulative Update 4 (CU–4) for Microsoft Dynamics AX 2012. See Microsoft Knowledge Base article [2765124](https://mbs2.microsoft.com/Knowledgebase/KBDisplay.aspx?scid=kb%3bEN-US%3b2765124) for hotfix download information.

Date: April 2013

Send suggestions and comments about this document to [adocs@microsoft.com.](mailto:adocs@microsoft.com) Please include the title with your feedback.

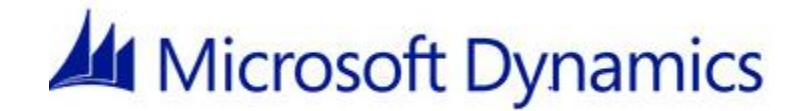

## Table of Contents

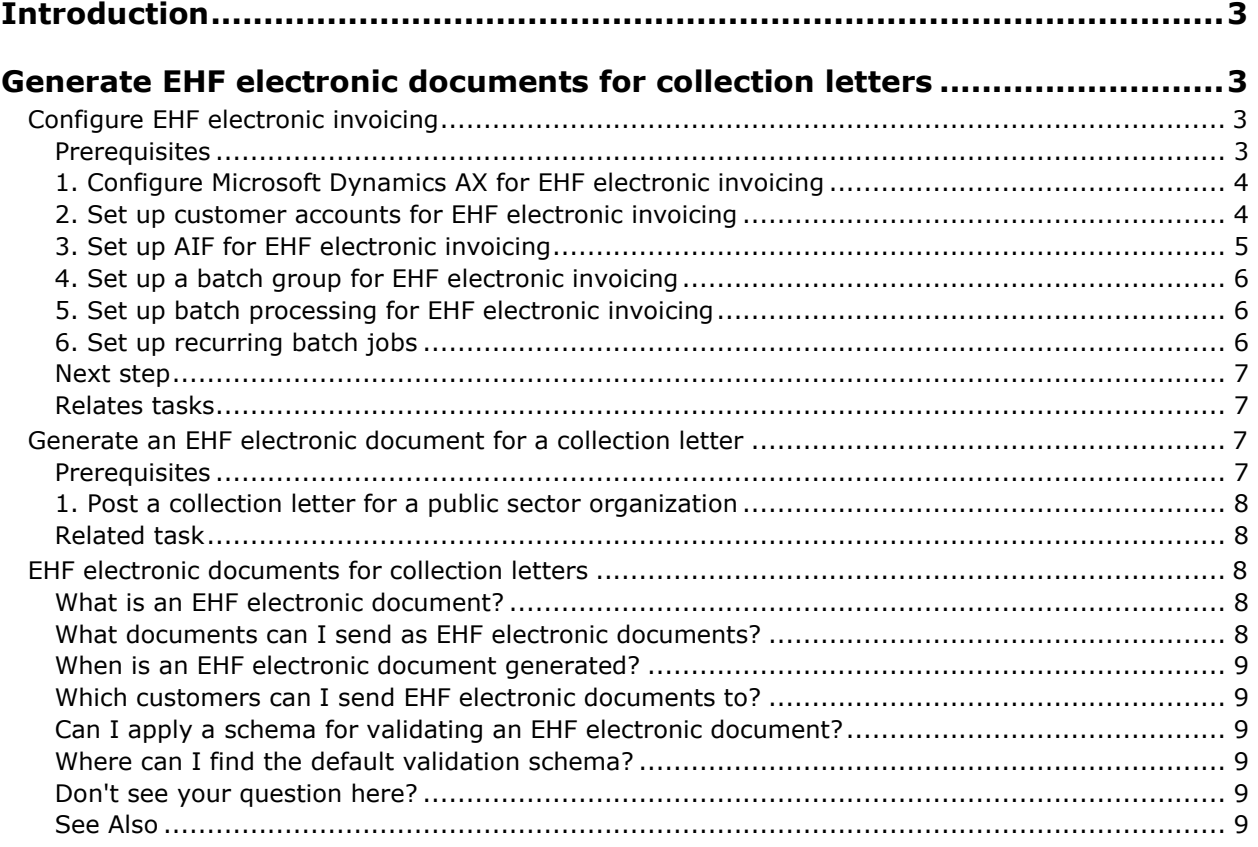

## <span id="page-2-0"></span>**Introduction**

This white paper describes an update to Microsoft Dynamics® AX 2012 that is included in Cumulative Update 4 (CU–4) and that is specific to users in Norway.

For more information that is specific to Norway, refer to the Microsoft Dynamics AX Help on [TechNet.](http://technet.microsoft.com/) Information that is specific to Norway includes (NOR) in the title.

## <span id="page-2-1"></span>**Generate EHF electronic documents for collection letters**

The topics in this section explain how to configure and generate Elektronisk HandelsFormat (EHF) electronic documents for collection letters in Microsoft Dynamics AX 2012 after you have installed the hotfix that is included in KB2724140. The Microsoft Feature Reference number for this country-specific update is NO - 00010.

[Configure EHF electronic invoicing](#page-2-2)

[Generate an EHF electronic document for a collection letter](#page-6-2)

[EHF electronic documents for collection letters](#page-7-2)

## <span id="page-2-2"></span>**Configure EHF electronic invoicing**

Before you can generate EHF electronic documents, you must configure EHF electronic invoicing. Follow the steps in this topic to configure Microsoft Dynamics AX for EHF electronic invoicing, and then set up customer accounts for EHF electronic invoicing, Application Integration Framework (AIF), batch groups, batch processing, and recurring batch jobs.

The following illustration shows how to configure EHF electronic invoicing. The numbers correspond to the procedures later in this topic.

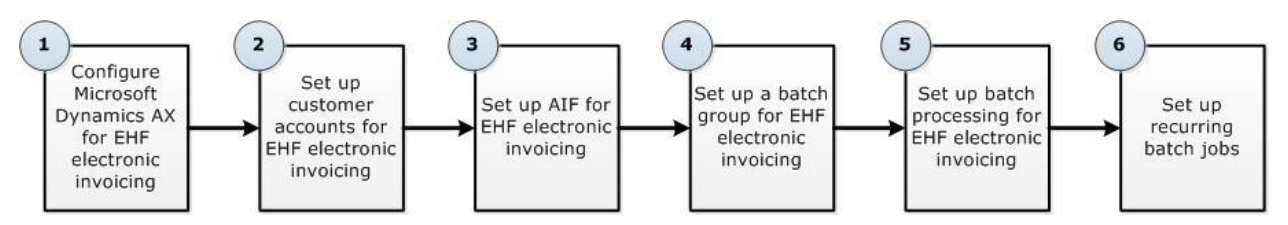

## <span id="page-2-3"></span>**Prerequisites**

Before you begin, make sure that the following prerequisites are in place.

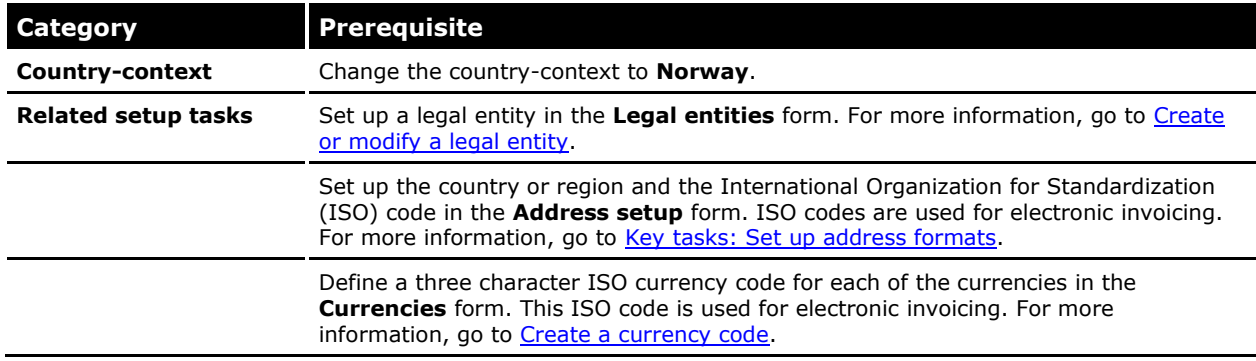

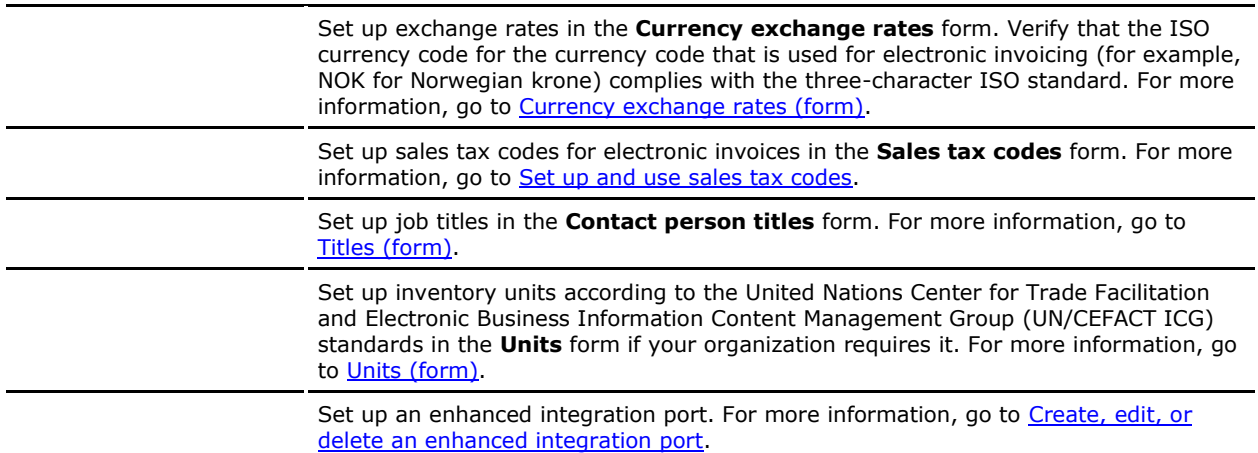

## <span id="page-3-0"></span>**1. Configure Microsoft Dynamics AX for EHF electronic invoicing**

The electronic invoices that you generate include required information, such as the contact person, invoice number, and address information. Microsoft Dynamics AX applies validation rules when invoices are generated so that you can verify that the correct information is entered. If you find errors, you can correct the errors before you submit the invoices.

You must set up folders where you can save the error messages, the XML files, and the EHF files. Microsoft Dynamics AX uses these folders to store source documents, processed documents, Extensible Stylesheet Language for Transformations (XSLT) files, and the error messages that are generated when the XML file is converted to EHF format. You can specify these folders when you set up AIF and set up the batch job for EHF electronic invoicing. For more information, go to [3. Set up AIF](#page-4-0)  [for EHF electronic invoicing](#page-4-0) and [5. Set up batch processing for EHF electronic invoicing.](#page-5-1)

To configure Microsoft Dynamics AX for EHF electronic invoicing, set up the following folder structure in a shared location that is accessible from the Application Object Server (AOS) computer and from any client computers that are used as batch servers in your system.

- \\Server\EHF\Sales\Error Used to save error messages that are generated when the XML file is converted to the EHF format.
- \\Server\EHF\Sales\Processed files Used to save documents after they are processed. The documents are moved from the Target folder to this folder.
- \\Server\EHF\Sales\Source Used to save the XML file that is generated by Microsoft Dynamics AX.
- \\Server\EHF\Sales\Target Used to save the EHF file after the XML file has been processed.
- \\Server\EHF\Sales\XSLT Used to contain the XSLT schema file for collection letters.

## <span id="page-3-1"></span>**2. Set up customer accounts for EHF electronic invoicing**

Use the **Customers** form to specify the address and contact details for each company that you generate electronic invoices for. You can create contacts in the **Contacts** form and assign a contact to a customer account. The contact information is included when you generate an electronic invoice for a customer. For more information, go to [Customers \(form\).](http://technet.microsoft.com/en-us/library/aa590606.aspx)

To set up a customer account for EHF electronic invoicing, follow these steps:

- 1. Click **Accounts receivable** > **Common** > **Customers** > **All customers**.
- 2. Double-click a customer account, or on the **Action Pane**, click **Customer** to create a customer account. For more information, go to [Create a customer record.](http://technet.microsoft.com/en-us/library/aa572674.aspx)
- 3. In the **Customers** form, click **Edit**, and then click the **Addresses** FastTab to verify that the country or region code, ZIP or postal code, and the street name are entered for the primary address.
- 4. Click the **Invoice and delivery** FastTab, and then select the **eInvoice** check box to use electronic invoicing for customer transactions.
- 5. On the **Action Pane**, on the **Customer** tab, click **Contacts**, and then click **Add contacts** to open the **Contacts** form.
- 6. Create a contact for the selected customer. For more information, go to [Contacts \(form\).](http://technet.microsoft.com/en-us/library/349b65ca-651a-4fd6-9e96-85eb9dc44678.aspx)

## <span id="page-4-0"></span>**3. Set up AIF for EHF electronic invoicing**

Use the **Outbound ports** form to create an outbound port; set up services and adapters for an outbound port, and specify the AIF settings that are required to generate EHF electronic invoices.

You must scan for new adapters and services before you configure outbound ports for the first time. The port configuration is affected when there is a change in the Application Object Tree (AOT). You must also scan the adapters and services every time that a change that affects the port configuration is made to the AOT.

An enhanced integration port is required for this feature. For information about how to configure the enhanced integration port, go to [Managing integration ports.](http://msdn.microsoft.com/en-us/library/aa496471.aspx)

To set up AIF for EHF electronic invoicing, follow these steps:

- 1. Click **System administration** > **Setup** > **Services and Application Integration Framework** > **Outbound ports**.
- 2. Create an outbound port, and then in the **Port name** and **Description** fields, enter a name and a description for the outbound port.
- 3. In the **Adapter** field, select **File system adapter**. This adapter is used to create and save the EHF electronic invoices or collection letters.
- 4. In the **URI** field, specify the Uniform resource identifier (URI) of the Source folder to save the sales invoices. For more information, go to 1. Configure Microsoft Dynamics AX for EHF electronic [invoicing.](#page-3-0)
- 5. On the **Service contract customizations** FastTab, click **Service operations**. In the **Select service operations** form, select the **CustCollectionLetterService\_NO.read** service operation for sales invoices, and move it to the **Selected service operations** list. Close the form.
- 6. In the **Outbound ports** form, select the **Customize documents** check box, and then click **Data policies**.
- 7. In the **Document data policies** form, click **Enable all** to select all XML schema elements, and then close the form.
- 8. On the **Processing options** FastTab, in the **Default encoding format** field, select **UTF-8**.
- 9. Optional: Select the **Apply value mapping** check box, and then click **Value mapping** to open the **Value mapping** form, where you can map the values such as item number, customer account number, vendor account number, terms of delivery, and unit for the outbound port.
- 10. On the **Troubleshooting** FastTab, in the **Logging mode** field, select **All document versions**.
- 11. Optional: Select the **Include exceptions in fault** check box to display the X++ error messages.
- 12. Optional: On the **Security** FastTab, in the **Restrict to company** field, select the company that the electronic invoices are generated for.
- 13. Click **Activate** to use the port to exchange data by using AIF.

## <span id="page-5-0"></span>**4. Set up a batch group for EHF electronic invoicing**

Use the **Batch group** form to set up a batch group to process the EHF electronic invoices.

To set up a batch group for EHF electronic invoicing, follow these steps:

- 1. Click **System administration** > **Setup** > **Batch group**.
- 2. Create a batch group to process the customer invoices. For more information, go to [Create a batch](http://technet.microsoft.com/EN-US/library/aa548911.aspx)  [group.](http://technet.microsoft.com/EN-US/library/aa548911.aspx)
- 3. On the **Batch servers** tab, select a server to run the batch job, and then move the server from the **Remaining servers** list to the **Selected servers** list.

## <span id="page-5-1"></span>**5. Set up batch processing for EHF electronic invoicing**

Use the **Batch job** form to set up batch processing for EHF electronic invoicing. You can process electronic invoices by using batch jobs. For more information, go to [Batch processing overview.](http://technet.microsoft.com/en-us/library/gg243235.aspx)

To set up a batch job for EHF electronic invoicing, follow these steps:

- 1. Click **System administration** > **Inquiries** > **Batch jobs** > **Batch jobs**.
- 2. Press CTRL+N to create a batch job, and then in the **Job description** field, enter a short description for the batch job. For more information, go to [Create a batch](http://technet.microsoft.com/EN-US/library/gg213151.aspx) job.
- 3. Save the batch job, and then click **View tasks**.
- 4. In the **Batch tasks** form, press CTRL+N to create a batch task for the batch job, and then in the **Company accounts** field, select the company that you created the batch job for.
- 5. Create three batch tasks, one for each of the following class names:
	- a. **AifOutboundProcessingService**
	- b. **AifGatewaySendService**
	- c. **EInvoiceFileTransform\_OIOUBL**
- 6. Select the batch task that uses the **EInvoiceFileTransform\_OIOUBL** class name, and then in the **Batch group** field, select a batch group.
- 7. Click **Refresh** to refresh the data in the form.
- 8. Click **Parameters**, and then in the **E-invoice OIOUBL XSL File Transformation** form, specify the locations of the Source, Target, Processed, and Error file storage folders. For the XSLT file path, select the path for the XSLT schema file for sales outbound electronic invoices, and then click **OK**.
- 9. In the **Batch tasks** form, on the **Overview** tab, select the batch task that uses the **AifGatewaySendService** class name (the second task) to set up the order that the batch tasks are run for.
- 10. In the lower pane, press CTRL+N to create a condition for the selected batch task to run after the batch task that uses the **AifOutboundProcessingService** class name (the first task) has ended.
- 11. In the **Task ID** field, select the batch task that uses the **AifOutboundProcessingService** class name, and then in the **Expected status** field, select **Ended**.

**Note**: You can also select the batch task that uses the **EInvoiceFileTransform\_OIOUBL** class name, and then set the condition to run the batch task when the batch task that uses the **AifGatewaySendService** class name has ended.

## <span id="page-5-2"></span>**6. Set up recurring batch jobs**

Use the **Recurrence** form to set up recurring batch jobs for EHF electronic invoices.

To set up recurring batch jobs, follow these steps:

- 1. Click **System administration** > **Inquiries** > **Batch jobs** > **Batch jobs**.
- 2. Select an outbound electronic invoice batch job.
- 3. Click **Recurrence**, and in the **Time zone information**, **Range of recurrence**, and **Recurring pattern** field groups, specify your options, and then click **OK**.
- 4. In the **Batch job** form, select the batch job, click **Functions** > **Change status**, and then select **Waiting**.

## <span id="page-6-0"></span>**Next step**

You have finishing configuring EHF electronic invoicing. Continue to create an EHF electronic invoice. For more information, go to [Generate an EHF electronic document for a collection letter.](#page-6-2)

## <span id="page-6-1"></span>**Relates tasks**

[EHF electronic documents for collection letters](#page-7-2)

## <span id="page-6-2"></span>**Generate an EHF electronic document for a collection letter**

Follow the steps in this topic to post collection letters and generate XML files. Microsoft Dynamics AX processes the XML files and creates EHF files in the shared folder that you specified for the **EInvoiceFileTransform\_OIOUBL** batch job task for the batch job.

The following illustration shows how to generate an EHF electronic document for a collection letter. The numbers correspond to the procedures later in this topic.

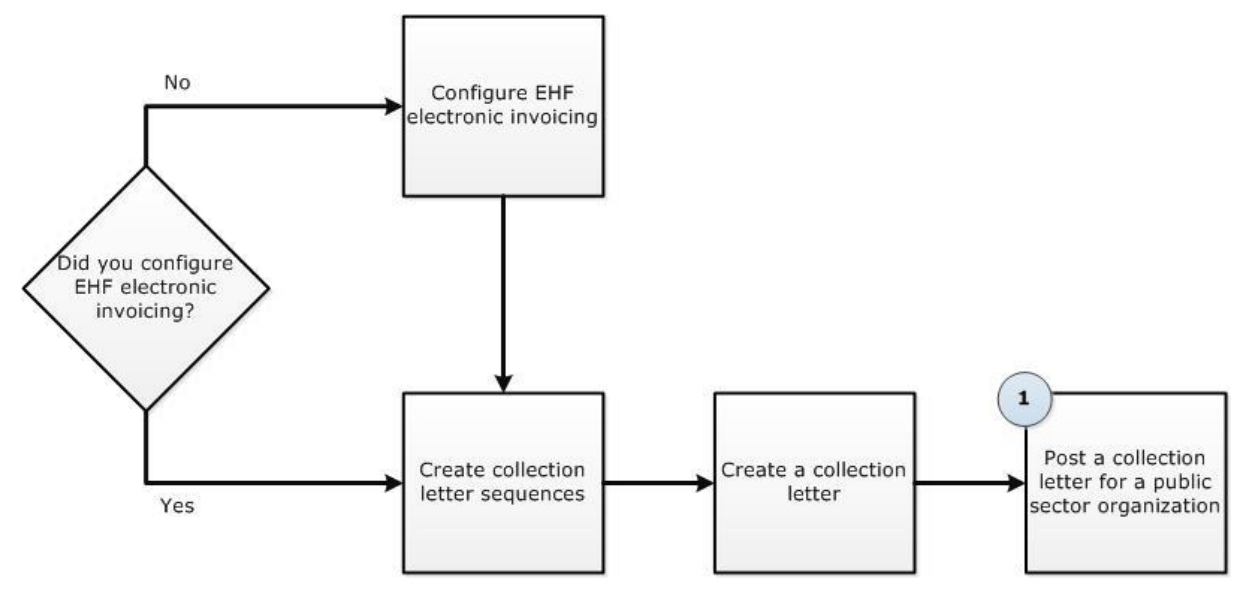

## <span id="page-6-3"></span>**Prerequisites**

Before you begin, make sure that the following prerequisites are in place.

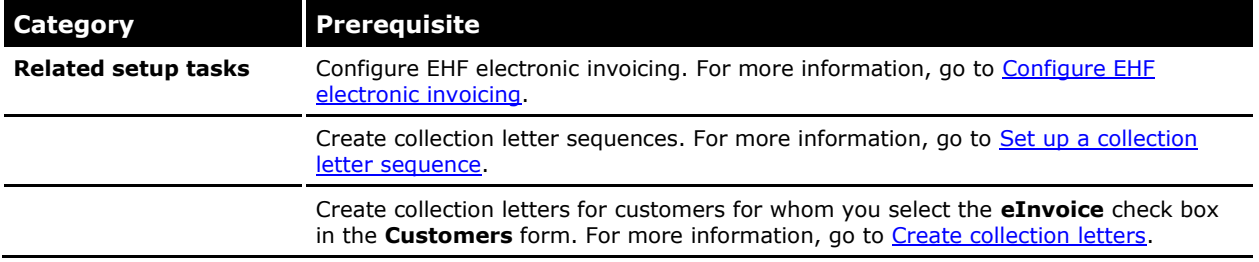

## <span id="page-7-0"></span>**1. Post a collection letter for a public sector organization**

Use the **Print/post collection letters** form to post a collection letter and generate an XML file. Microsoft Dynamics AX processes the XML file and creates an EHF file. You can send the EHF file to the Norwegian public sector customer electronically.

To post a collection letter for a public sector organization, follow these steps:

- 1. Click **Accounts receivable** > **Periodic** > **Collections** > **Print/post collection letters**.
- 2. Select a collection letter that you created for a customer for whom you selected the **eInvoice** check box in the **Customers** form.
- 3. Click **Post** to open the **Post collection letter note** form.
- 4. In the **Billing classification** field, select the billing classification to post the transactions for.

**Note**: This control is available only if the **Public Sector** configuration key is selected.

5. Select the **Include transactions without a billing classification** check box to post the transactions that do not have a billing classification assigned to them.

**Note**: This control is available only if the **Public Sector** configuration key is selected.

- 6. In the **Posting date** field, select the posting date for the collection letter.
- 7. Click **OK** to post the collection letter and generate an XML file. Microsoft Dynamics AX processes the XML file and creates an EHF file.
- 8. In the **Print/post collection letters** form, click **Send electronically** to send the EHF file to the customer electronically.

**Note**: The **Send electronically** button is available only if you select a collection letter that has a status of **Posted**.

## <span id="page-7-1"></span>**Related task**

[EHF electronic documents for collection letters](#page-7-2)

## <span id="page-7-2"></span>**EHF electronic documents for collection letters**

You can send collection letters to Norwegian public sector organizations as electronic documents in the EHF format. In Microsoft Dynamics AX, the AIF is used to generate the electronic documents as XML files, which are then converted to EHF files.

#### <span id="page-7-3"></span>**What is an EHF electronic document?**

An EHF electronic document is an electronic document that was generated as an XML file, and then converted to EHF format by Microsoft Dynamics AX. The EHF format is based on Universal Business Language (UBL) 2.0 and is used to generate and send electronic documents to Norwegian public sector customers.

### <span id="page-7-4"></span>**What documents can I send as EHF electronic documents?**

You can send the following documents as EHF electronic documents:

- Customer invoices
- Customer credit notes
- Free text invoices
- Project invoices
- Project credit notes

Collection letters

## <span id="page-8-0"></span>**When is an EHF electronic document generated?**

When you post a customer transaction to generate an XML file, Microsoft Dynamics AX processes the XML file and generates an EHF electronic document. The EHF file is stored in the folder (\\Server\EHF\Sales\Target) that you create when you configure Microsoft Dynamics AX for EHF electronic invoicing.

## <span id="page-8-1"></span>**Which customers can I send EHF electronic documents to?**

You can send EHF electronic documents to Norwegian public sector customers. You can generate an EHF electronic document for the public sector customers for whom you selected the **eInvoice** check box in the **Customers** form.

### <span id="page-8-2"></span>**Can I apply a schema for validating an EHF electronic document?**

Yes. You can store and use an Extensible Stylesheet Language for Transformations (XSLT) schema to validate the EHF electronic document. You can store the XSLT schema at \\Server\EHF\Sales\XSLT. You create this folder when you set up folders for EHF electronic invoicing. You can specify the XSLT file name to validate EHF electronic documents when you create a batch job for EHF electronic invoicing. Microsoft Dynamics AX uses this XSL schema to validate the EHF electronic documents. For more information, go to [Configure EHF electronic invoicing.](#page-2-2)

## <span id="page-8-3"></span>**Where can I find the default validation schema?**

You can find the default validation schema file in the **Developer console**. Press CTRL+D to open the **Developer console**, expand the **AOT** node, and then expand the **Resources** node. Locate the **CustECollectionLetter\_NO\_xsl** resource, and then double-click the file or right-click the file, and then click **Open** to open the form. Click **Export** to export the file. The file is saved at \\Server\EHF\Sales\XSLT.

#### <span id="page-8-4"></span>**Don't see your question here?**

We're working to include as many questions as we can, so that Microsoft Dynamics AX Help will be more useful to people just like you.

Tell us what question you would like to add to this topic [adocs@microsoft.com.](mailto:adocs@microsoft.com)

#### <span id="page-8-5"></span>**See Also**

[Generate an EHF electronic document for a collection letter](#page-6-2)

Microsoft Dynamics is a line of integrated, adaptable business management solutions that enables you and your people to make business decisions with greater confidence. Microsoft Dynamics works like and with familiar Microsoft software, automating and streamlining financial, customer relationship and supply chain processes in a way that helps you drive business success.

U.S. and Canada Toll Free 1-888-477-7989 Worldwide +1-701-281-6500 [www.microsoft.com/dynamics](http://www.microsoft.com/dynamics)

The information contained in this document represents the current view of Microsoft Corporation on the issues discussed as of the date of publication. Because Microsoft must respond to changing market conditions, it should not be interpreted to be a commitment on the part of Microsoft, and Microsoft cannot guarantee the accuracy of any information presented after the date of publication.

This white paper is for informational purposes only. Microsoft makes no warranties, express or implied, in this document.

Complying with all applicable copyright laws is the responsibility of the user. Without limiting the rights under copyright, no part of this document may be reproduced, stored in, or introduced into a retrieval system, or transmitted in any form or by any means (electronic, mechanical, photocopying, recording, or otherwise), or for any purpose, without the express written permission of Microsoft Corporation.

Microsoft may have patents, patent applications, trademarks, copyrights, or other intellectual property rights covering subject matter in this document. Except as expressly provided in any written license agreement from Microsoft, the furnishing of this document does not give you any license to these patents, trademarks, copyrights, or other intellectual property.

© 2013 Microsoft Corporation. All rights reserved.

Microsoft and Microsoft Dynamics are either registered trademarks or trademarks of Microsoft Corporation in the United States and/or other countries.

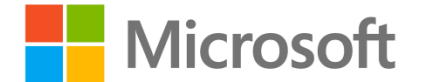